**HUMANITAS** 

## **COME SCARICARE LE IMMAGINI DIAGNOSTICHE DA HUMANITAS CON TE (FORMATO DICOM)**

All'interno dell'area "Referti" del portale [www.humanitasconte.it,](http://www.humanitasconte.it/) è possibile visualizzare e scaricare **il referto scritto e le immagini diagnostiche degli esami svolti ambulatorialmente**. La funzione è fruibile da PC o Tablet e non da cellulare o App.

## **Come scaricare le immagini di diagnostica in formato Dicom:**

- **1.** collegarsi al sito [www.humanitasconte.it;](http://www.humanitasconte.it/)
- **2.** nel menu in alto cliccare su "**Accedi**" ed effettuare l'accesso con le proprie credenziali (codice fiscale e password scelta in fase di registrazione);
- **3.** cliccare su "**Referti**";
- **4.** nella finestra che appare **inserire il codice OTP** ricevuto in quel momento via SMS sul proprio cellulare;
- **5.** una volta effettuato l'accesso all'area referti e attendere il caricamento della pagina;
- **6.** cliccare su:
	- "**SCARICA**" in corrispondenza dell'esame d'interesse per scaricare il **referto scritto** in formato **PDF**.
	- "**VISUALIZZA/SCARICA IMMAGINE"** in corrispondenza dell'esame d'interesse per scaricare le **immagini diagnostiche**. Apparirà una pagina di caricamento in corso (in caso di caricamento prolungato, chiudere la finestra e cliccare nuovamente su "**VISUALIZZA/SCARICA IMMAGINE**");
- **7.** nel visualizzatore immagini che appare, posizionarsi nella barra in alto e cliccare su "**esporta"**:**HUMANITAC**

 $\mathcal Z$ medas **US** 2024-04-0

## **HUMANITAS**

**8.** nella finestra che appare cliccare su "**inizia**": attendere il caricamento e cliccare sul bottone "**scarica**" che apparirà al termine del caricamento:

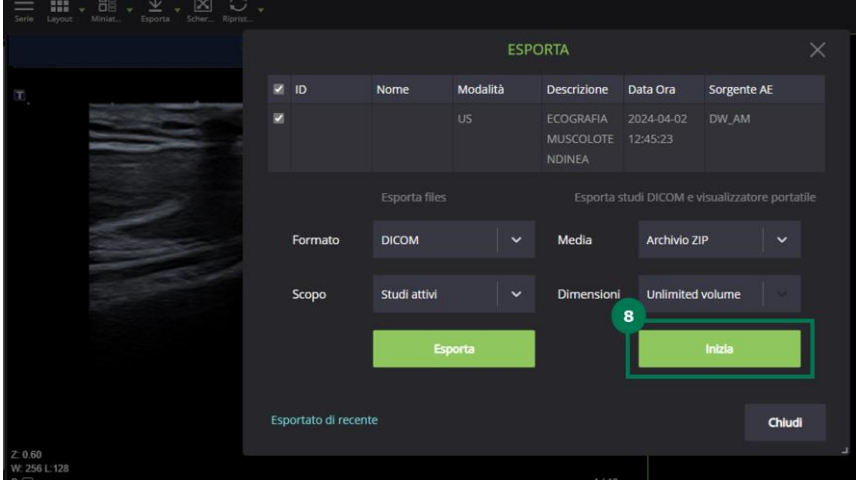

## **9.** cliccare su **scarica** per salvare il file:

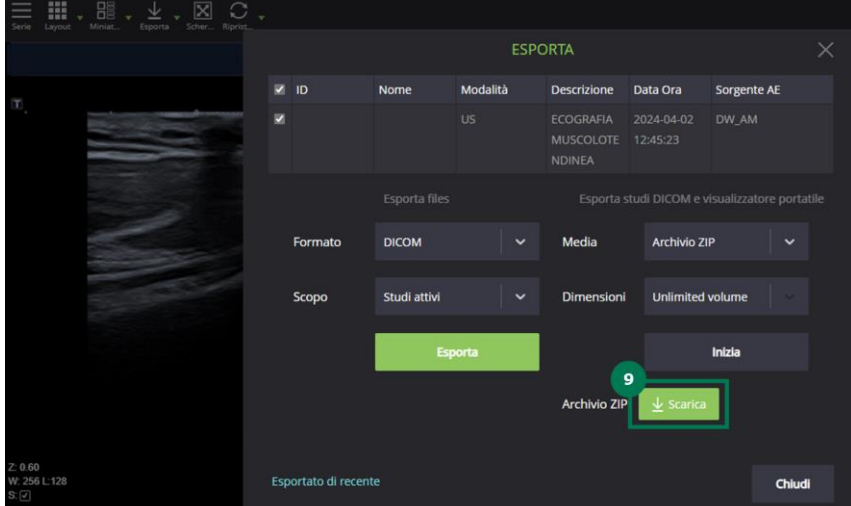

Una volta concluso il processo, **sarà possibile salvare la cartella scaricata nel proprio PC.** All'interno della cartella scaricata sono presenti: il **file zip** contenente le **immagini di diagnostica** e il **file di installazione del visualizzatore di immagini DICOM**.

Qualora si volesse portare lo studio diagnostico in visione al proprio medico curante, **è consigliabile copiare o trasferire il referto scritto in PDF e l'intera cartella contenente le immagini diagnostiche all'interno di una chiavetta USB**.

*Per problemi tecnici e supporto all'utilizzo di Humanitas con te è possibile contattare l'assistenza dedicata:* 

*online, compilando il modulo di contatto disponibile alla pagina [prenota.humanitas.it/help.](https://prenota.humanitas.it/help)*

 *via email, scrivendo all'indirizzo [humanitasconte@humanitas.it](mailto:humanitasconte@humanitas.it) indicando nome, cognome, codice fiscale e motivo della richiesta di assistenza.*